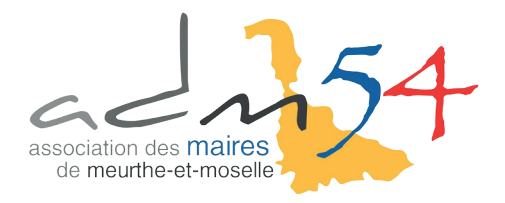

## **DÉMATÉRIALISATION DE DM (FORMAT XML)**

Gestion des dossiers budgétaires

Paramétrage dématérialisation AB

 $Ctrl + G$ 

Pour envoyer une DM enregistrée dans corail à la trésorerie en format XML, il faut aller dans le logiciel AMBRE, puis dans le menu **Environnement Gestion des dossiers budgétaires** :

Ambre - ADMINISTRATEUR - BP - 2017 - BUDGET COMMUNAL Fichier Saisie du budget Saisie des annexes Edition du budget Comptabilité Délibérations Nomenclatures Environnement Outils **BAASHHHH** 

Dans l'écran des dossiers, il faut **ajouter** un dossier, **renseigner les champs** et **sélectionner votre DM.**

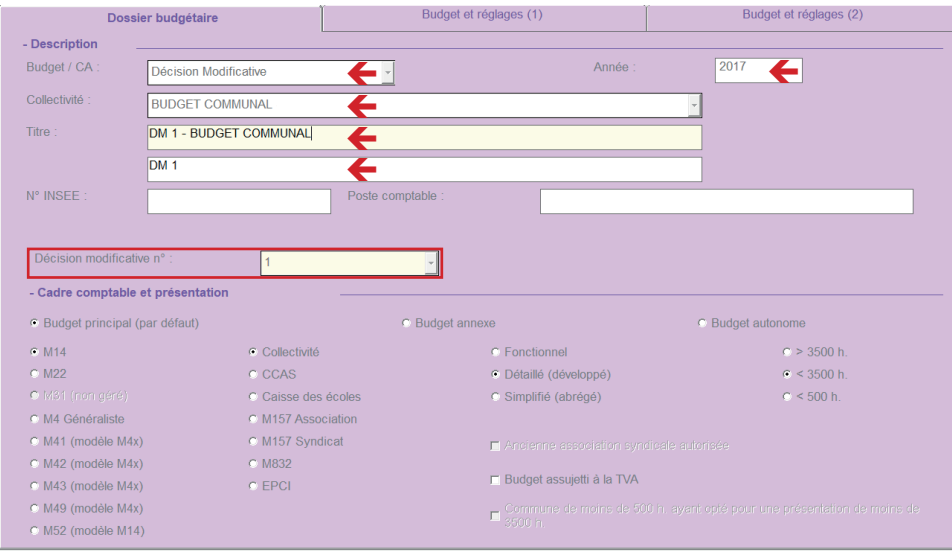

Validez après avoir saisi les champs. Une fenêtre de mise à jour du plan apparaîtra. Cliquez sur le bouton **Mise à jour** :

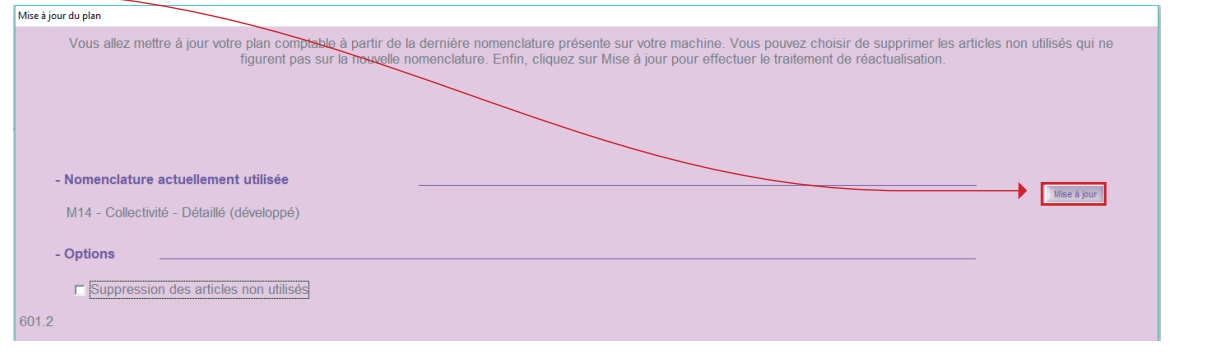

**PAGE 1**

## **DÉMATÉRIALISATION DE DM**

Une fois le traitement terminé, retournez sur l'écran d'accueil, dans le menu **Saisie du budget Transfert des propositions de vote** :

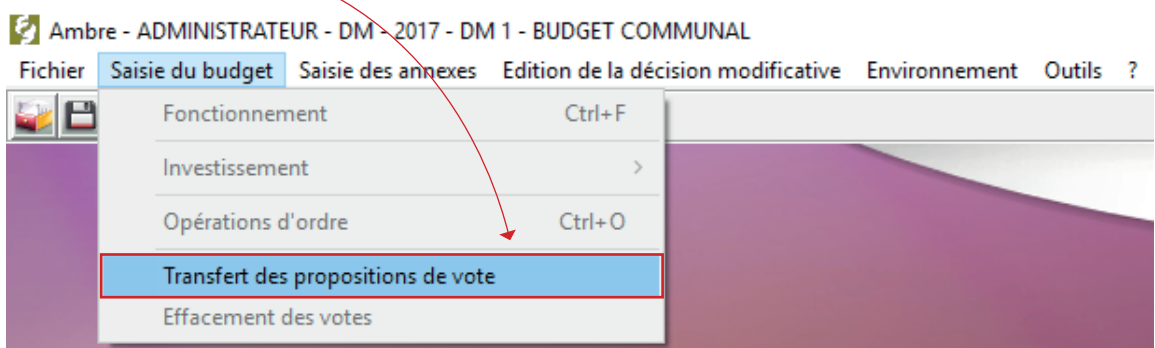

Puis cliquez sur le bouton **Transférer** :

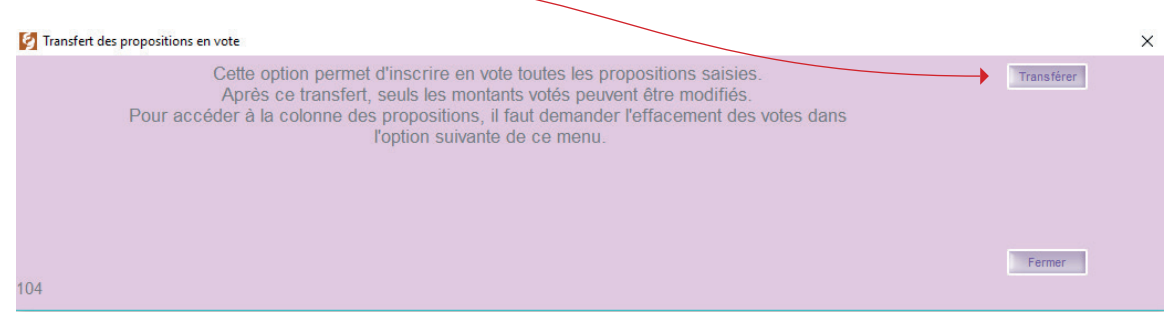

Il faut ensuite vous rendre dans le menu **Edition de la décision modificative Maquette officielle M14 2014**,

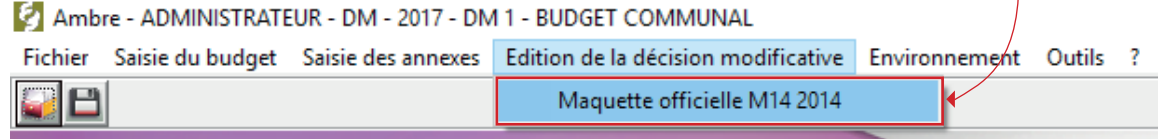

Ici, cliquez sur le bouton **Démat**. en haut à droite :

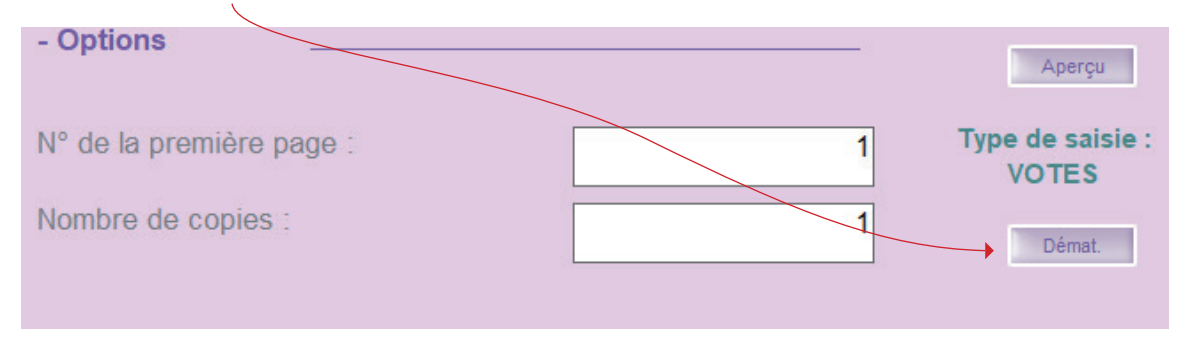

La fenêtre de dématérialisation apparue, vous pouvez cliquer sur **Générer** en bas à gauche.

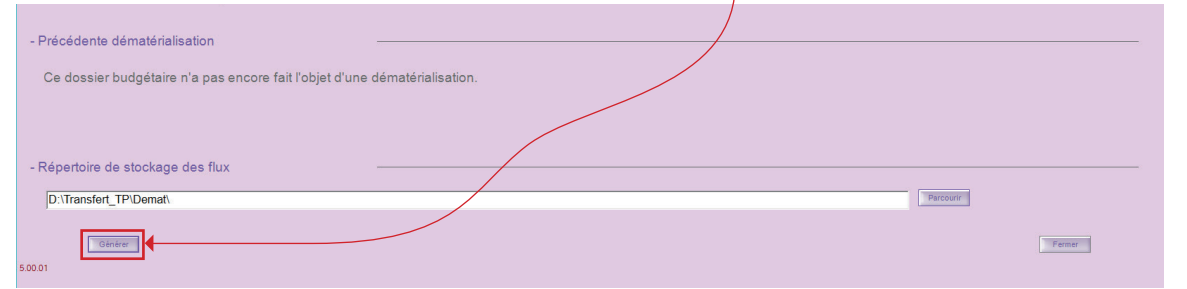

**PAGE 2**

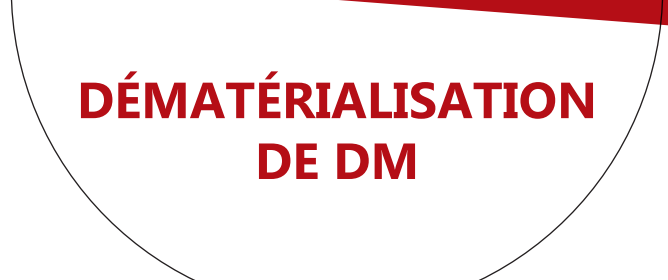

L'outil va mettre à jour ses composants et analyser la validité des articles comptables.

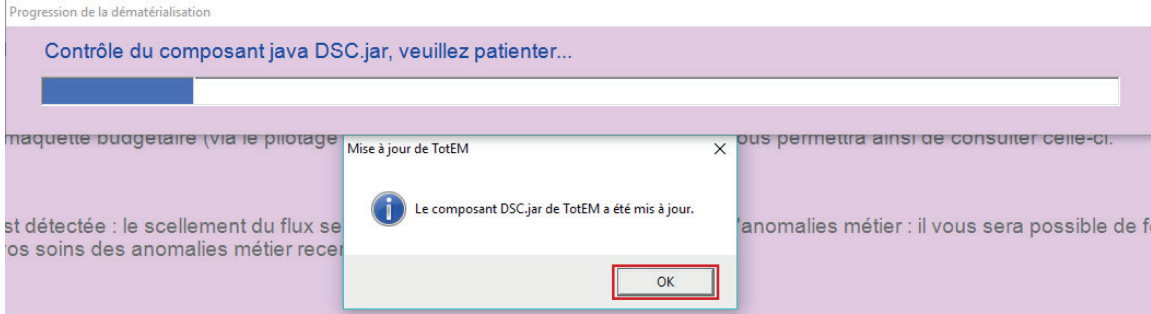

Le compte rendu vous indiquera s'il y a des erreurs et où les corriger. Les avertissements ne sont **pas bloquants**, le flux est donc scellé.

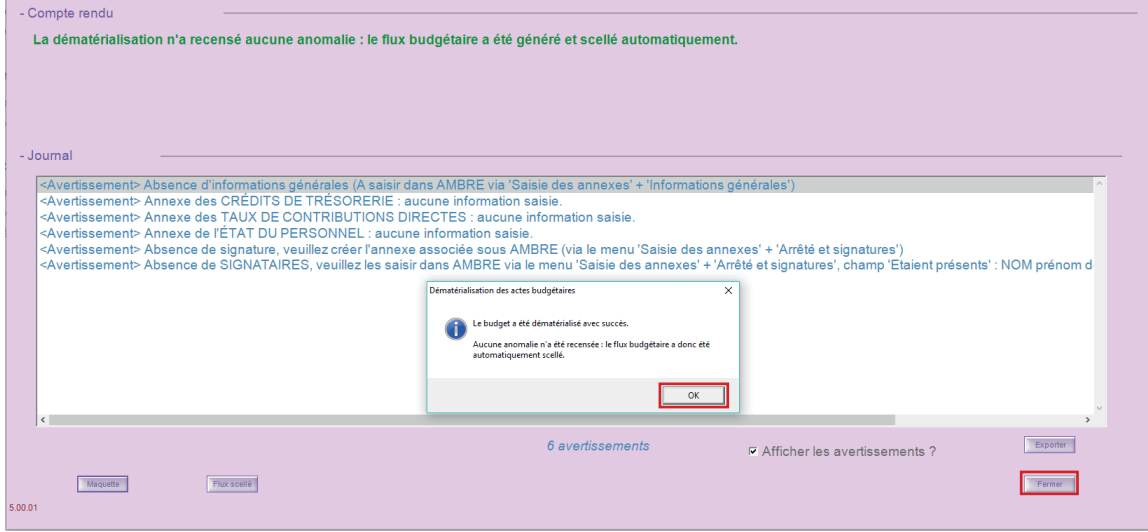

Vous pouvez maintenant **fermer Ambre** et **ouvrir Corail**.

## Allez dans le menu **Téléprocédures** G**énération du fichier PES de PJ budgétaires (Dématérialisation AB)**

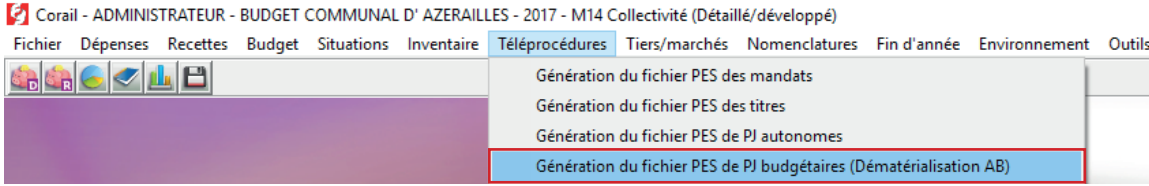

Cochez la **case DM** et **sélectionnez la DM** à transmettre. Puis cliquez sur bouton **Générer**.

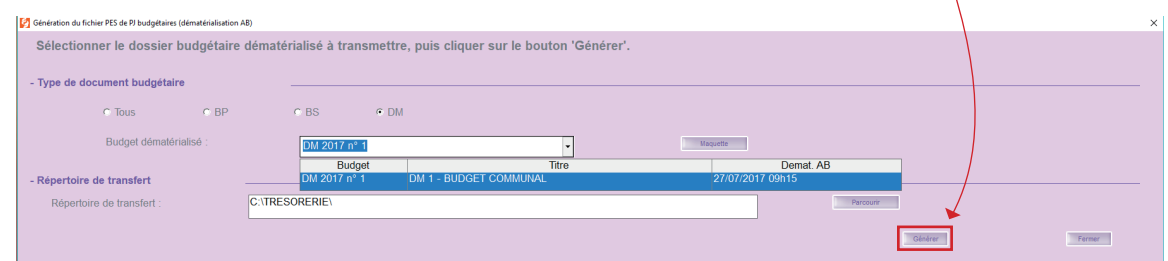

Vous pouvez retrouver le fichier PESALR\_XXXXXXXXXXX\_PJBUDGET.xml dans le répertoire de transfert indiqué.

Il vous suffira de déposer ce fichier sur le portail Hélios pour l'envoyer à votre trésorier.